# Service Manual

Canon BW **PCL PRINTER KIT-J1**

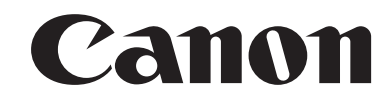

#### Application

This manual has been issued by Canon Inc. for qualified persons to learn technical theory, installation, maintenance, and repair of products. This manual covers all localities where the products are sold. For this reason, there may be information in this manual that does not apply to your locality.

#### Corrections

This manual may contain technical inaccuracies or typographical errors due to improvements or changes in products. When changes occur in applicable products or in the contents of this manual, Canon will release technical information as the need arises. In the event of major changes in the contents of this manual over a long or short period, Canon will issue a new edition of this manual.

The following paragraph does not apply to any countries where such provisions are inconsistent with local law.

#### Trademarks

The product names and company names used in this manual are the registered trademarks of the individual companies.

#### Copyright

This manual is copyrighted with all rights reserved. Under the copyright laws, this manual may not be copied, reproduced or translated into another language, in whole or in part, without the written consent of Canon Inc.

#### *COPYRIGHT © 2001 CANON INC.*

*Printed in Japan* 

Caution Use of this manual should be strictly supervised to avoid disclosure of confidential information.

# Symbols Used

This documentation uses the following symbols to indicate special information:

#### Symbol Description

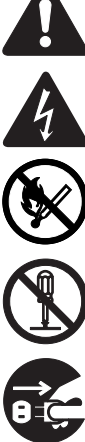

Indicates an item of a non-specific nature, possibly classified as Note, Caution, or Warning.

Indicates an item requiring care to avoid electric shocks.

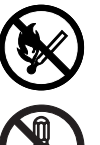

Indicates an item requiring care to avoid combustion (fire).

Indicates an item prohibiting disassembly to avoid electric shocks or problems.

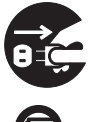

Indicates an item requiring disconnection of the power plug from the electric outlet.

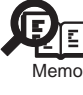

Indicates an item intended to provide notes assisting the understanding of the topic in question.

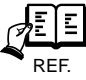

Indicates an item of reference assisting the understanding of the topic in question.

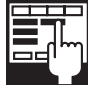

Provides a description of a service mode.

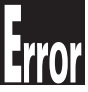

Provides a description of the nature of an error indication.

The following rules apply throughout this Service Manual:

1. Each chapter contains sections explaining the purpose of specific functions and the relationship between electrical and mechanical systems with reference to the timing of operation.

In the diagrams, **THE** represents the path of mechanical drive; where a signal name accompanies the symbol, the arrow indicates the direction of the electric signal.

The expression "turn on the power" means flipping on the power switch, closing the front door, and closing the delivery unit door, which results in supplying the machine with power.

2. In the digital circuits, 'I'is used to indicate that the voltage level of a given signal is "High", while '0' is used to indicate "Low".(The voltage value, how-<br>ever, differs from circuit to circuit.) In addition, the a used in the machines are not discussed: they are explained in terms of from sensors to the input of the DC controller PCB and from the output of the DC controller PCB to the loads.

The descriptions in this Service Manual are subject to change without notice for product improvement or other purposes, and major changes will be communicated in the form of Service Information bulletins.

All service persons are expected to have a good understanding of the contents of this Service Manual and all relevant Service Information bulletins and be able to identify and isolate faults in the machine."

# **Contents**

## Chapter 1 Specifications

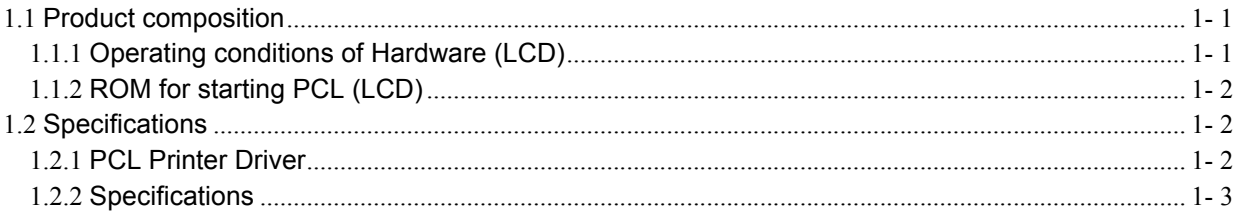

## Chapter 2 Installation

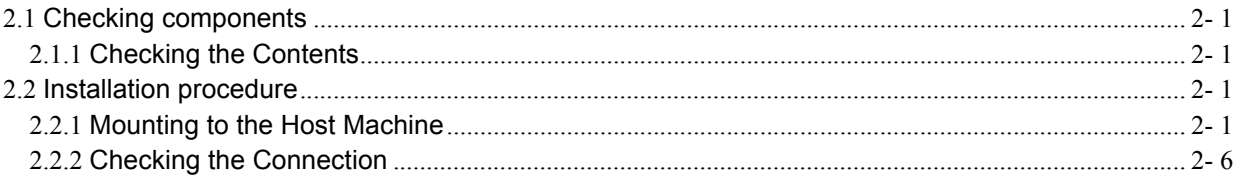

<span id="page-8-0"></span>Chapter 1 Specifications

# Contents

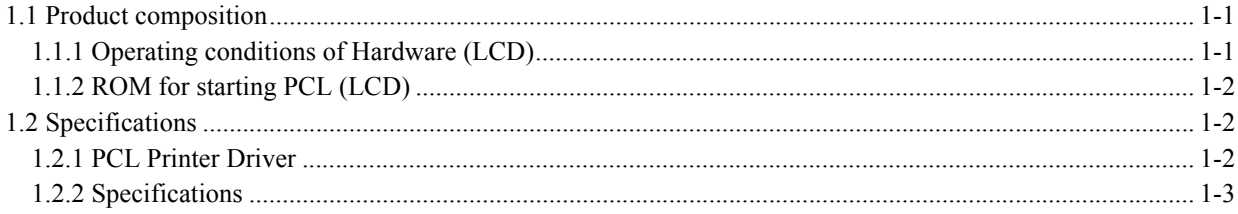

### <span id="page-12-0"></span>**1.1 Product composition**

#### <span id="page-12-1"></span>**1.1.1 Operating conditions of Hardware (LCD)**

-A resolution of UFRII LT can be set to either 600 dpi (128MB) or 600/1200dpi (256MB) depending on the memory installed. The 256MB RAM bundled with the PCL PRINTER KIT-J1kit is the same one as a 256MB RAM, which is set as

-In order to use UFRII LT, the Network board supplied with the kit is necessary. -PCL Printer Kit-J1 should be installed after installing UFRII LT.

Main body configuration and Accessories<br>In iR2020/2016, some models that have not been provided with extended capabilities at shipment are either the ones that system accessories can be added or the<br>others that they cannot

The followings are the models that accessories cannot be added.

T-1-1

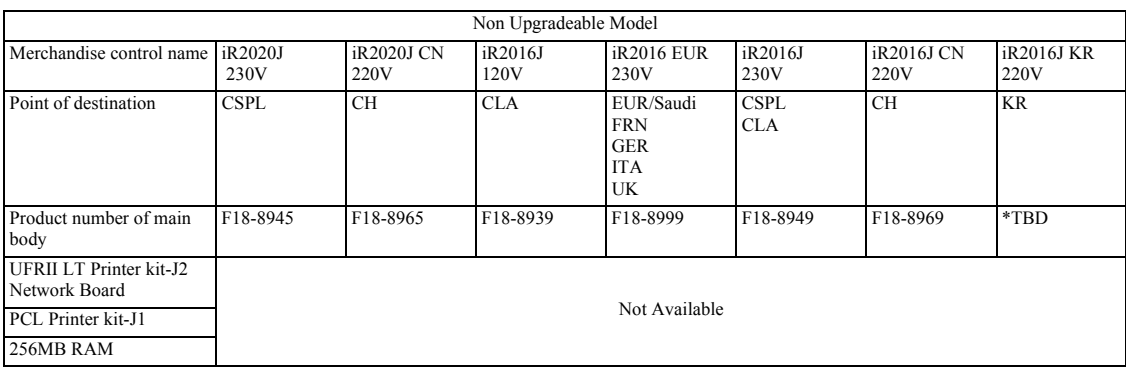

\*TBD: to be determied

The followings are the models that accessories can be added. **iR2016(Upgradeable Model)**

T-1-2

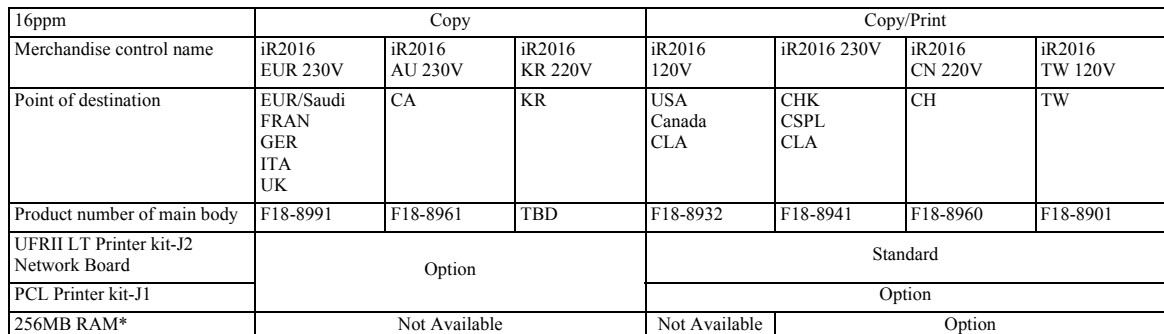

The 256MB RAM bundled with the PCL\_PRINTER\_KIT-J1kit is the same one as a 256MB RAM, which is set as iR 256MB Expansion RAM-D1(0449B001AA).

#### **iR2020(Upgradeable Model)**

T-1-3

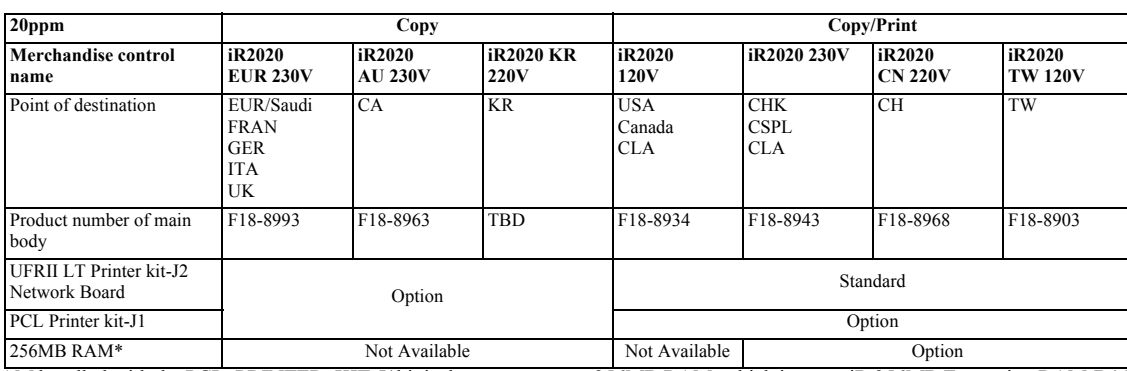

The 256MB RAM bundled with the PCL\_PRINTER\_KIT-J1kit is the same one as a 256MB RAM, which is set as iR 256MB Expansion RAM-D1(0449B001AA).

#### <span id="page-13-0"></span>**1.1.2 ROM for starting PCL (LCD)**

PCL function becomes enabled when both 32MB ROM and 256 MB RAM, which are supplied with the kit, are installed on the iR main body.<br>The 32MB ROM (Type A) is used to the LCD display Model.

The 256MB RAM bundled with the PCL\_PRINTER\_KIT-J1kit is the same one as a 256MB RAM, which is set as iR 256MB Expansion RAM-D1(0449B001AA).<br>The iR main body has only one slot for mounting RAM. Accordingly, if PCL\_PRINTER\_K product will become unnecessary.

If the 128MB RAM of a standard feature is replaced by the 256MB RAM, either 600 dpi or 1220 dpi can be selected when printing with UFRII LT.

#### <span id="page-13-1"></span>**1.2 Specifications**

#### <span id="page-13-2"></span>**1.2.1 PCL Printer Driver**

#### **FONT HANDLING**

### **-PCL5e/5c HP-GL/2 Mode**

Texts are handled in the PCL mode, or in the HP-GL/2 mode if:

- 1. Characters are clipped.
- 2. Characters are rotated.

Supported typefaces include: 1. Standard 2. Italic

- 
- 
- 3. Bold
- 4. Bold Italic

#### **Raster Mode**

Use of a device font is determined by the driver setting.

If a device font is used, the Raster Mode will handle data the same as the HP-GL/2 Mode. If not, the following restrictions will be imposed.

\*GDI Raster Fonts unavailable 1 byte fonts such as Courier, MS Sans Serif, MS Serif, etc.

\*GDI Vector Fonts available 1 byte fonts such as Modern, Roman, Script, etc.

\*TrueType Fonts available 1 byte fonts such as Arial, Courier New, Symbol, Times New Roman, etc.

#### -**PCL6**

PCL6 controls the texts if:

- 1. Characters are enlarged or reduced.
- 2. Characters are rotated.
- 3. Characters are clipped.

NOTE:

GDI Vector Fonts and TrueType Fonts become available only after added to Windows.

#### **Paper Size**

Standard-size types of paper to be supported are described below.

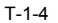

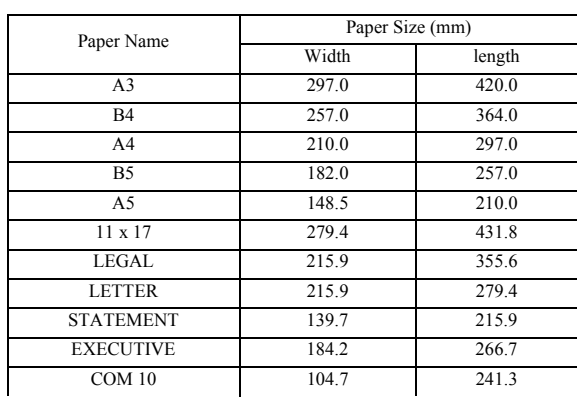

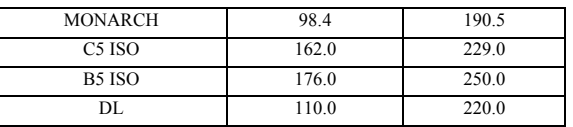

#### **Non-default paper**

#### T-1-5

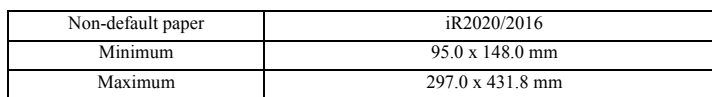

#### **Supported Paper Types**

T-1-6

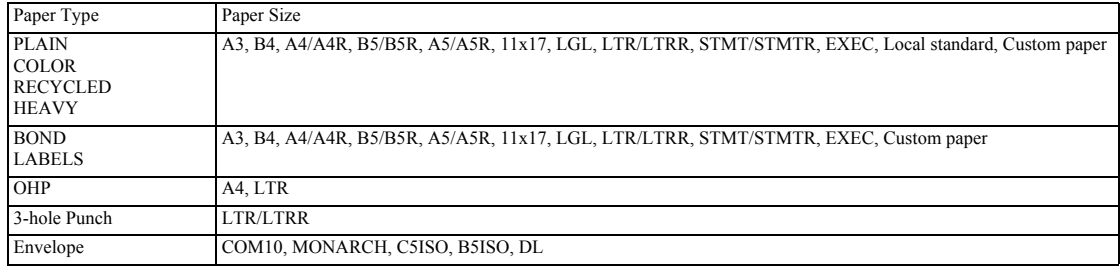

**Finishing**

T-1-7

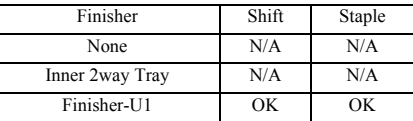

## N/A: not available **Resolution**

600dpi

#### <span id="page-14-0"></span>**1.2.2 Specifications**

The main specifications and features of the kit are as shown below.

**<Characteristics>** - printing is virtually immediate - output is close to screen display

#### T-1-8

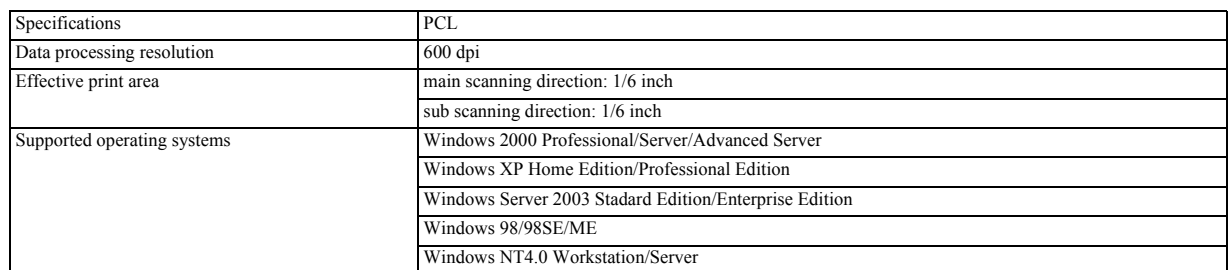

**Effective print area**

T-1-9

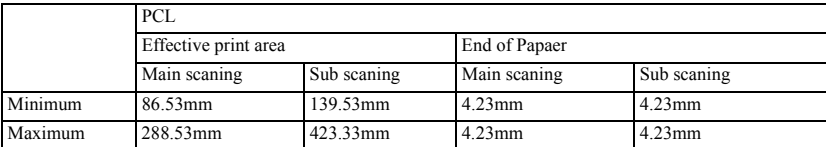

<span id="page-16-0"></span>Chapter 2 Installation

# Contents

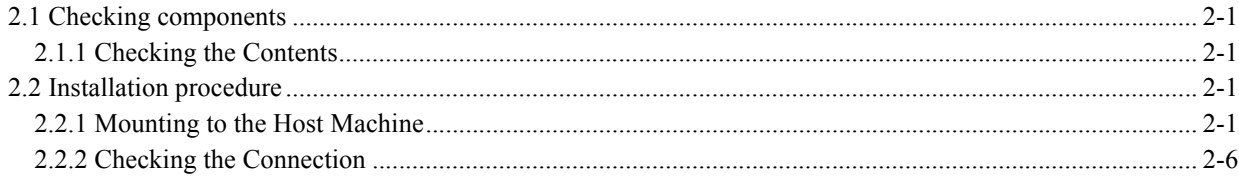

### <span id="page-20-0"></span>**2.1 Checking components**

### <span id="page-20-1"></span>**2.1.1 Checking the Contents**

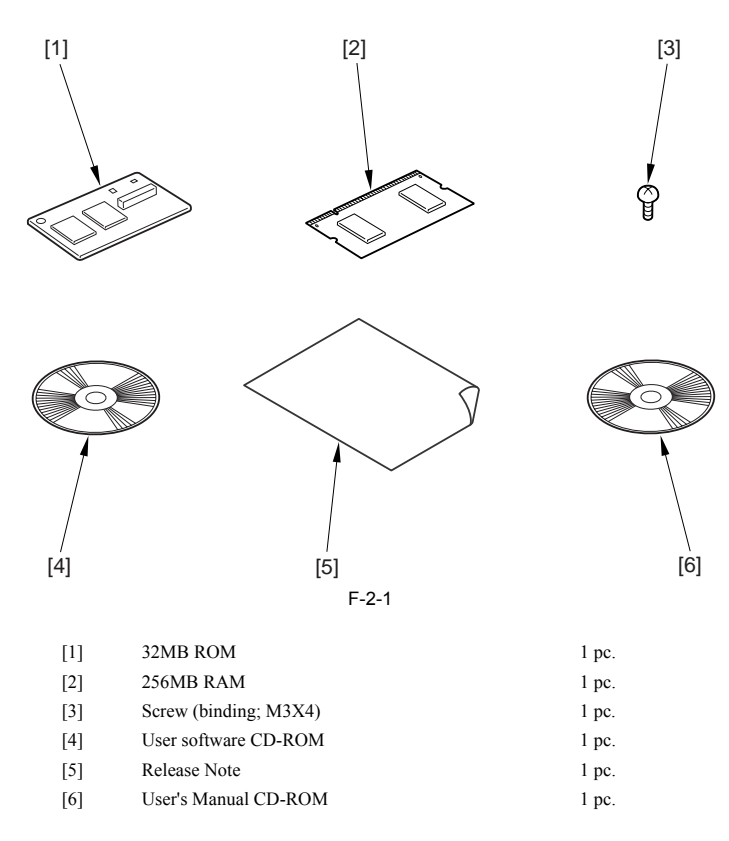

#### <span id="page-20-2"></span>**2.2 Installation procedure**

#### <span id="page-20-3"></span>**2.2.1 Mounting to the Host Machine**

1) Turn off the main power switch, and disconnect the power plug.

2) Remove the rear cover [1]. - 4 screws [2]

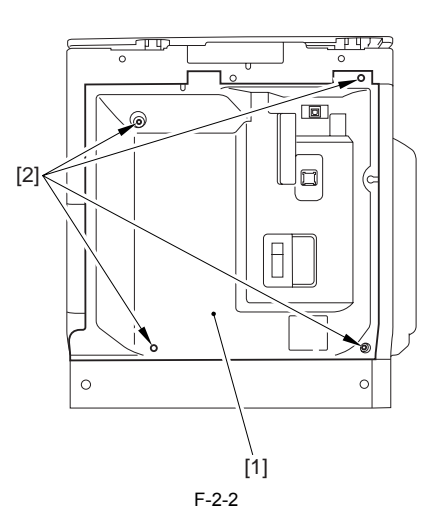

3) Remove the rear left cover [1]. - 3 screws [2]

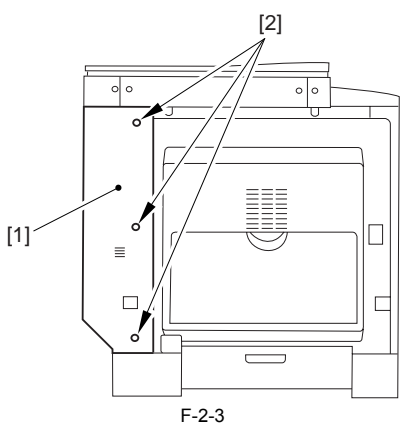

4) If a Super G3 Fax Board-T1 is found, disconnect the connector [1] of the IP-modem cable.

If an optional Super G3 Fax Board-T1 is found, the SDRAM and the super capacitor remain powered to back up the image memory (even after the main power switch has been turned off and the power plug has been disconnected). Be sure to disconnect the IP modem cable before removing the RAM.<br>Be sure to disconnect the IP modem cable before removing the RAM.

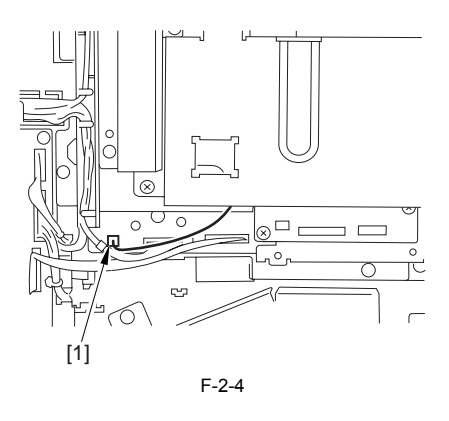

5) Remove the RAM cover [1]. - 4 screws [2]

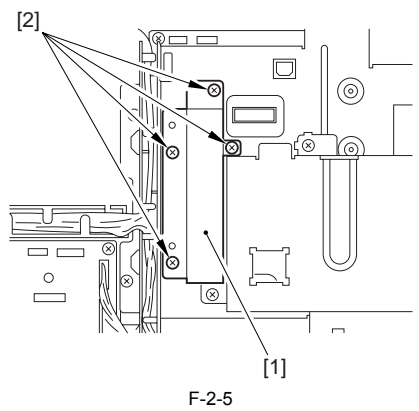

6) Remove the 128MB RAM [1] in the direction of [A]. - 2 locking levers [2] (shift in the direction of [B])

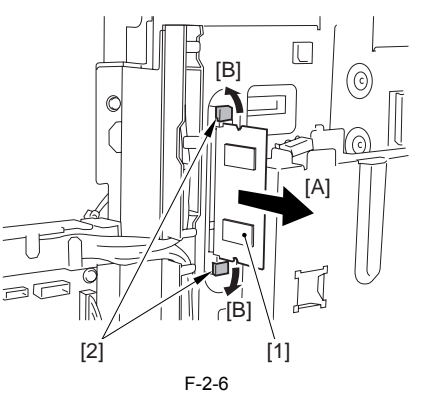

7) If a UFRII LT PRINTER KIT-J2 is installed, perform steps 7-1) and 7-2).

7-1) Remove the LAN cover [1]. - 4 screws [2]

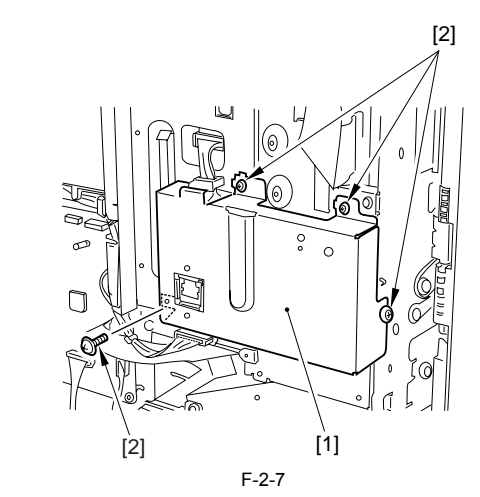

7-2) Disconnect the connector [1] of the IP-LAN cable. - 1 wire saddle [2] - IP-LAN cable [3]

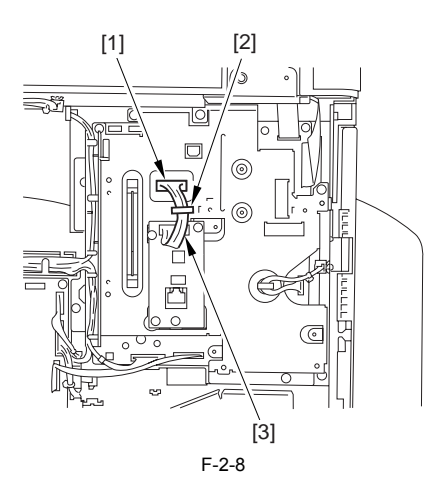

8) Disconnect the soft ID cable [1]. - 1 cable clamp [2]

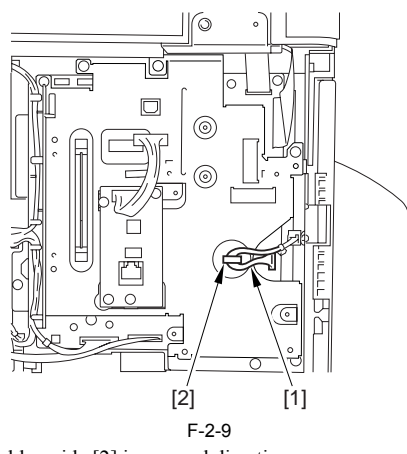

9) Release the claw [1] of the cable guide, and free the cable guide [2] in upward direction.

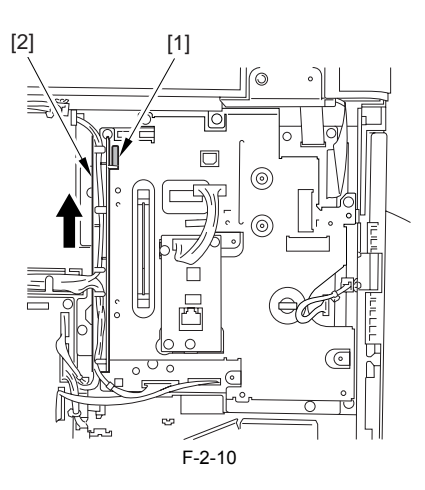

10) Remove the IP cover [1]. - 10 screws [2]

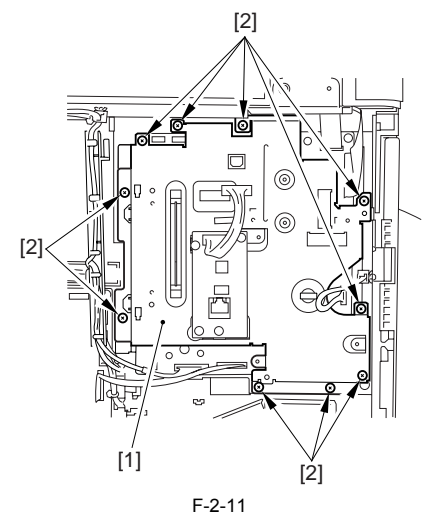

11) Shift the 2 locking levers [1] back to their initial position.

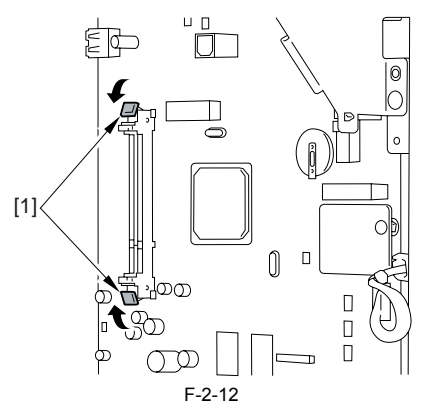

12) Connect the connector [1] of the 32MB ROM to the connector [2] of the IP PCB. - 1 screw (binding; M3x4) [3]

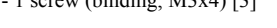

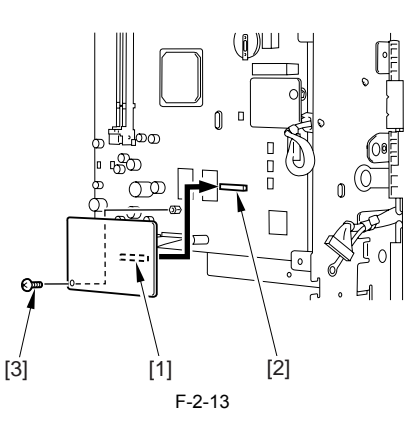

13) Attach the IP cover you removed in step 10).

When attaching the IP cover, take care not to damage the grounding plate [2] by the USB port [1].<br>Also, after attaching the IP cover, check to make sure that the grounding plate is in firm contact with the USB port.

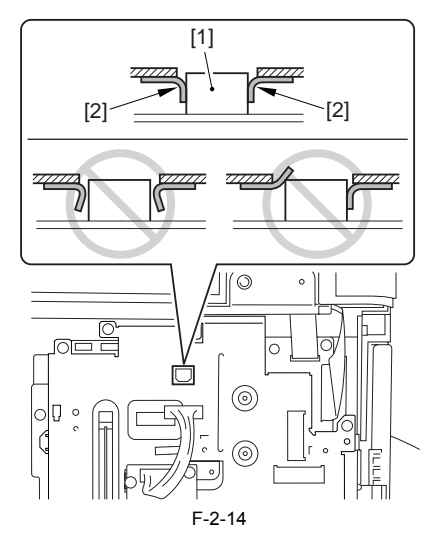

14) Put all the parts that you have removed back in place.

- cable guide

- soft ID cable - IP-LAN cable (if a UFRII LT PRINTER KIT-J2 is mounted) 15) Attach the LAN cover removed in step 7-1). (if a UFRII LT PRINTER KIT-J2 is mounted)

When attaching the LAN cover, take care not to damage the grounding plate [2] by the LAN port [1]. Also, after attaching the LAN cover, check to make sure that the grounding plate is in firm contact with the LAN port.

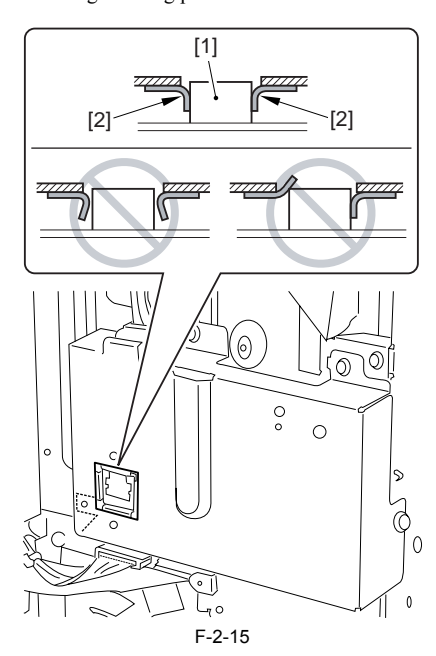

16) Mount the 256MB RAM [1].

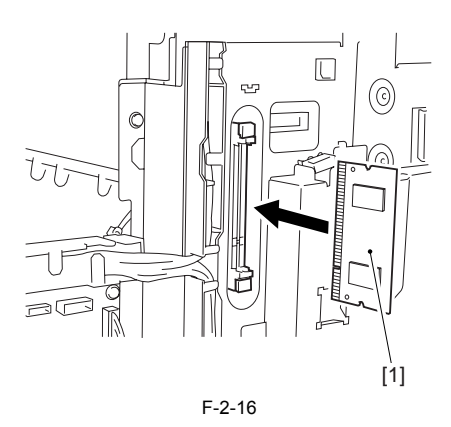

17) Put back the parts that have been removed.

- RAM cover

- the connector of the IP-modem cable (if a Super G3 Fax Board-T1 is mounted)

- rear left cover - rear cover

18) Connect the power plug, and turn on the main power switch.

#### <span id="page-25-0"></span>**2.2.2 Checking the Connection**

When you have installed the kit, go through the following to make sure that it is properly recognized:

1) Start service mode. User Mode key > 2 > 8 > Use Mode key

In response, [#SSSW] appears.

2) Press  $[\triangleleft \ \blacksquare]$  5 times. When [REPORT] has appeared, press [OK].

3) Press  $\left| \cdot \right|$  once. When [REPORT OUTPUT] has appeared, press [OK].

4) Press [ $\uparrow$  ] 5 times. When [SPEC LIST] has appeared, press [OK].<br>5) See that a SPEC REPORT is printed out. Check to be sure that 'PCL' is 'ON'.

Sep 14 2005

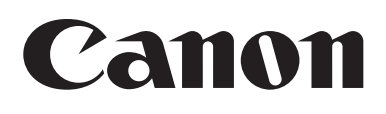